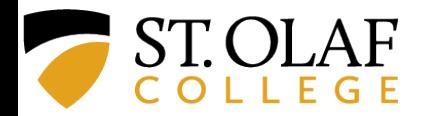

**1. From the Facilities, EHS, Arts, or Laboratory Safety homepages …** 

• Use the drop-down menu & click on "Safety Data Sheets" or "MSDS Online"

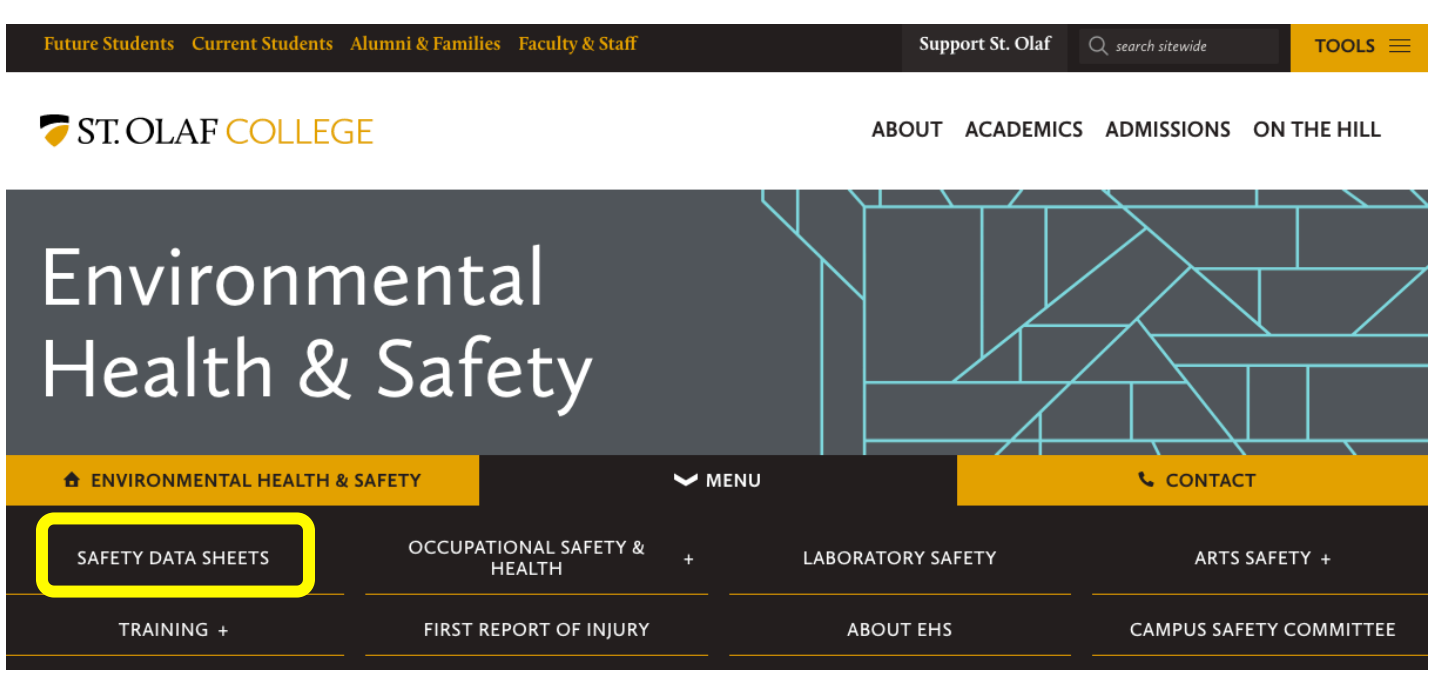

## **2. Click on "Online Database of Safety Data Sheets" …**

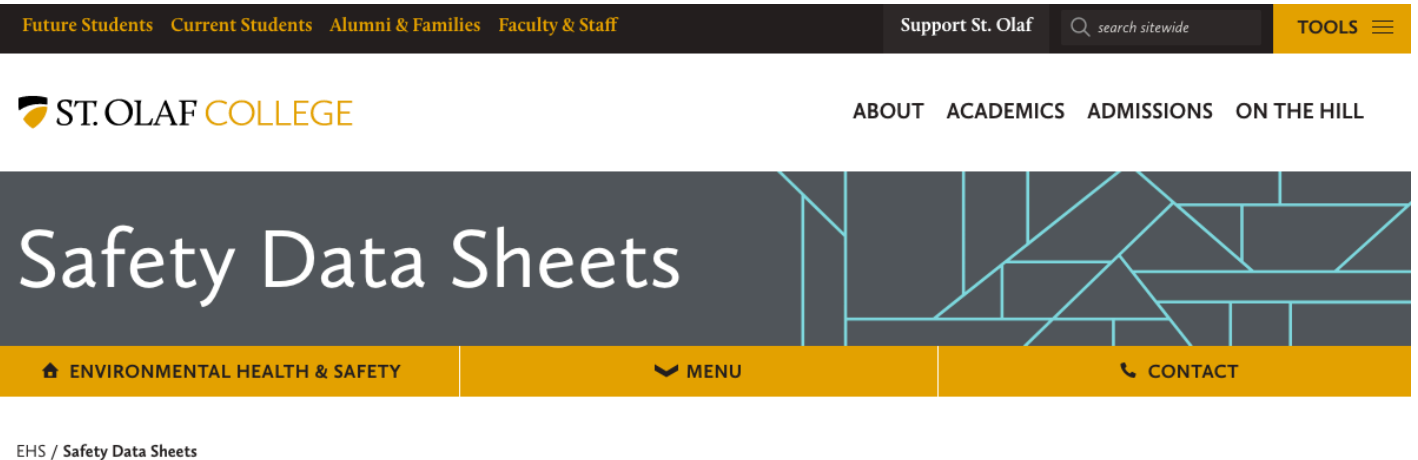

St. Olaf College Online Database of Safety Data Sheets (requires STO Username & Password)

Instructions: How use the Online SDS Database

Reference/review material for understanding Safety Data Sheets and GHS

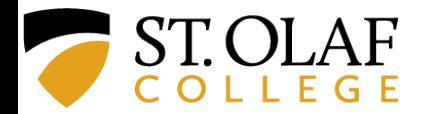

**3. Login with your St. Olaf credentials…** 

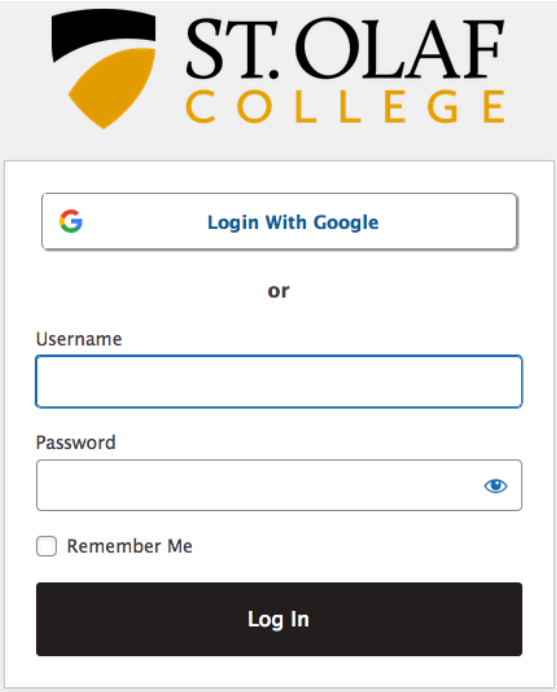

**4. Click on "St. Olaf Safety Data Sheets" …** 

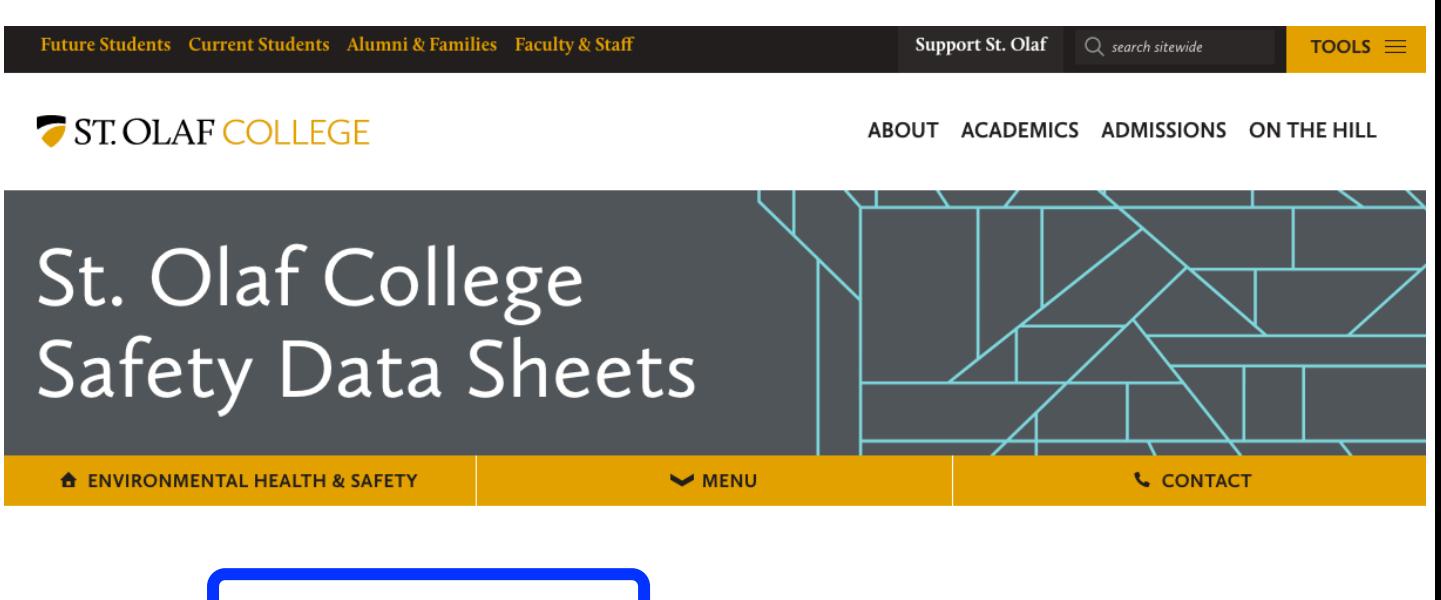

Access the St. Olaf Safety Data Sheets here.

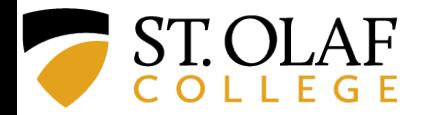

#### **5. You will see this main page. You can search using one of two options…**

- Use the **Search Bar**
- Search by **Location**

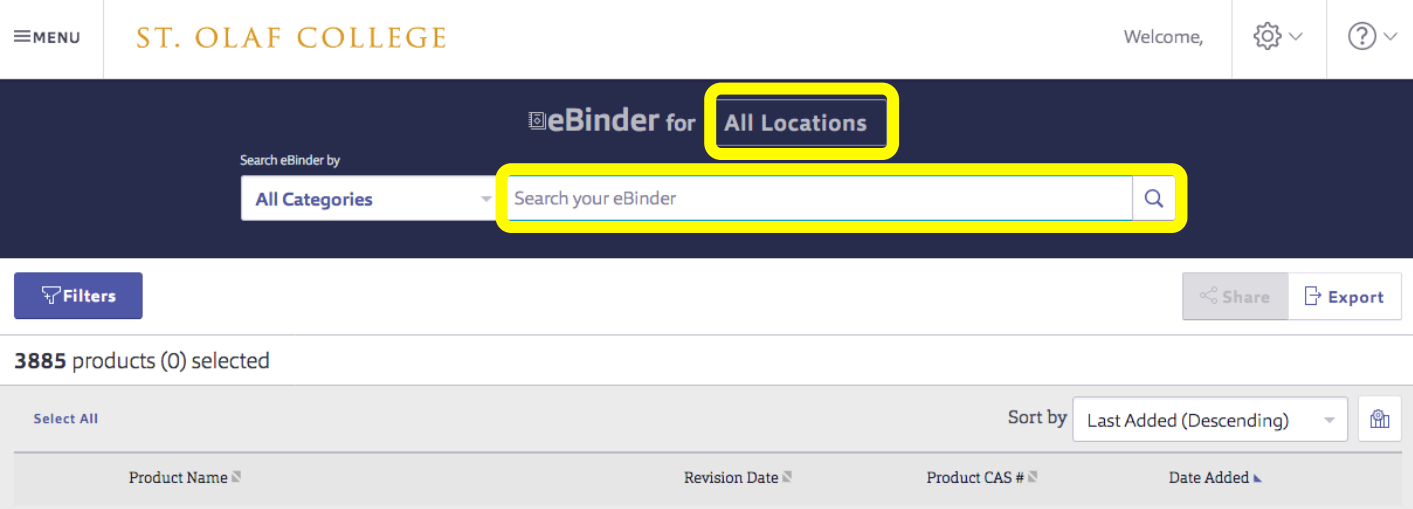

## **6. USING THE SEARCH BAR**

#### **Step 1: Begin typing the name of the chemical…**

- Chemical names will populate the field as you type.
- Click on the name of the desired chemical.

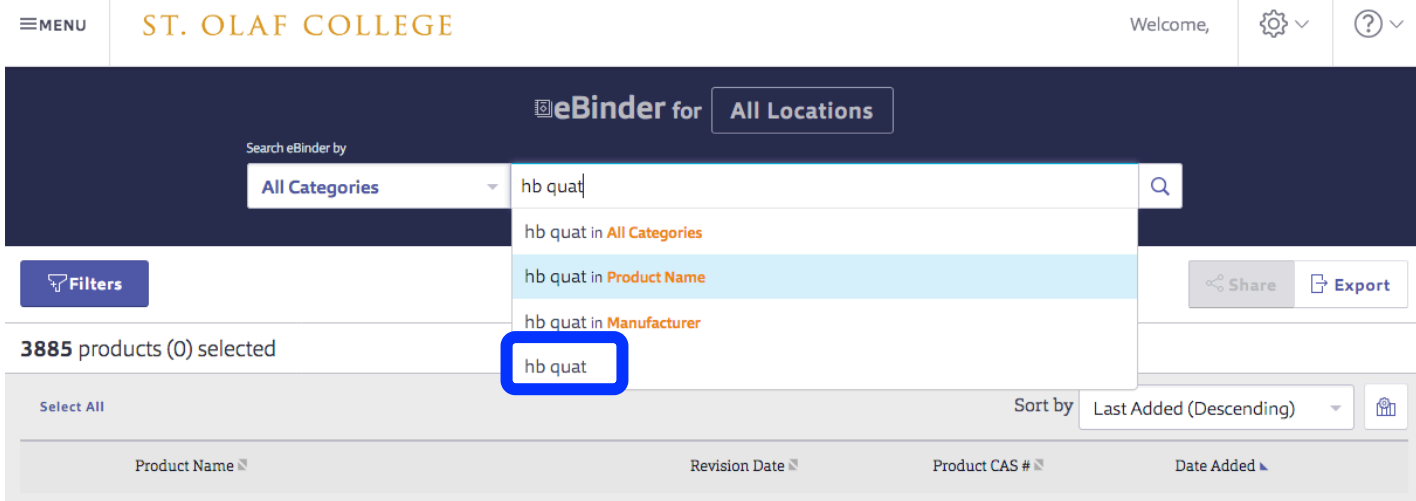

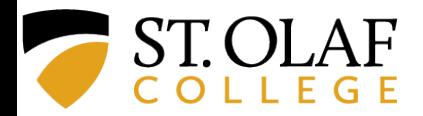

#### **6. USING THE SEARCH BAR**

#### **Step 2: Use Option A or Option B to find chemical safety info…**

**(**You may need to scroll down the list to find your exact chemical; e.g., if you type in "acetone" the search will return multiple hits since acetone is purchased from more than one vendor)

## **Option A: Click on the GHS icon to view the SDS Option B: Click on the chemical name to view a summary of GHS info**

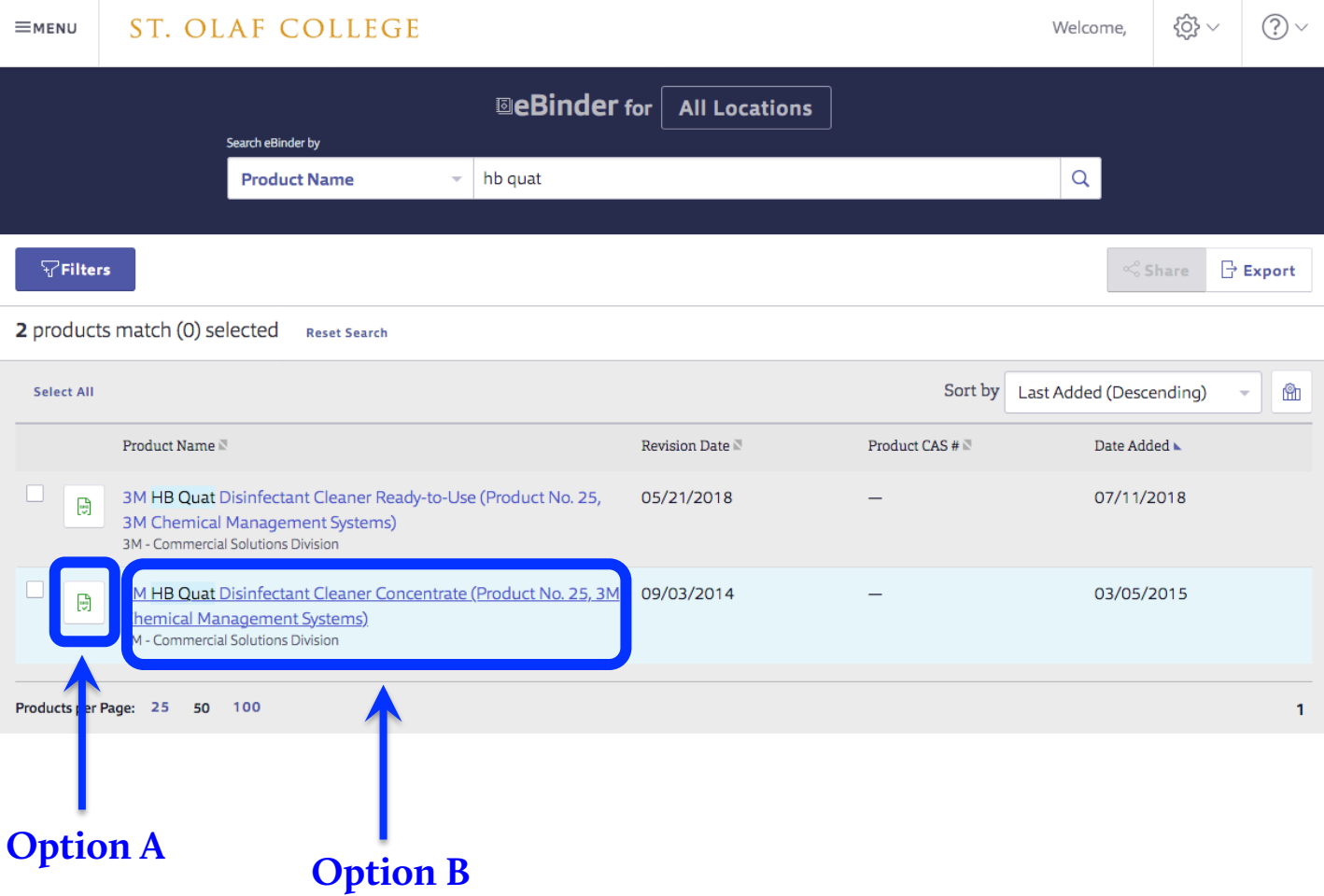

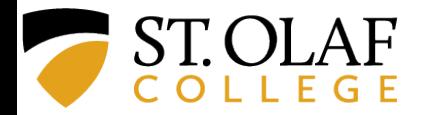

#### **6. USING THE SEARCH BAR Option A: If you click on the GHS Icon …**

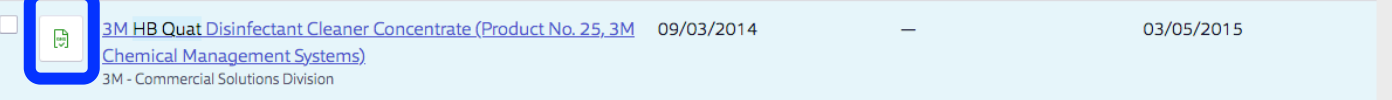

### **Then the SDS will pop up.**

- You can view/scroll through it, download it, or print it.
- You can click on the "Open in New Window" for easier access

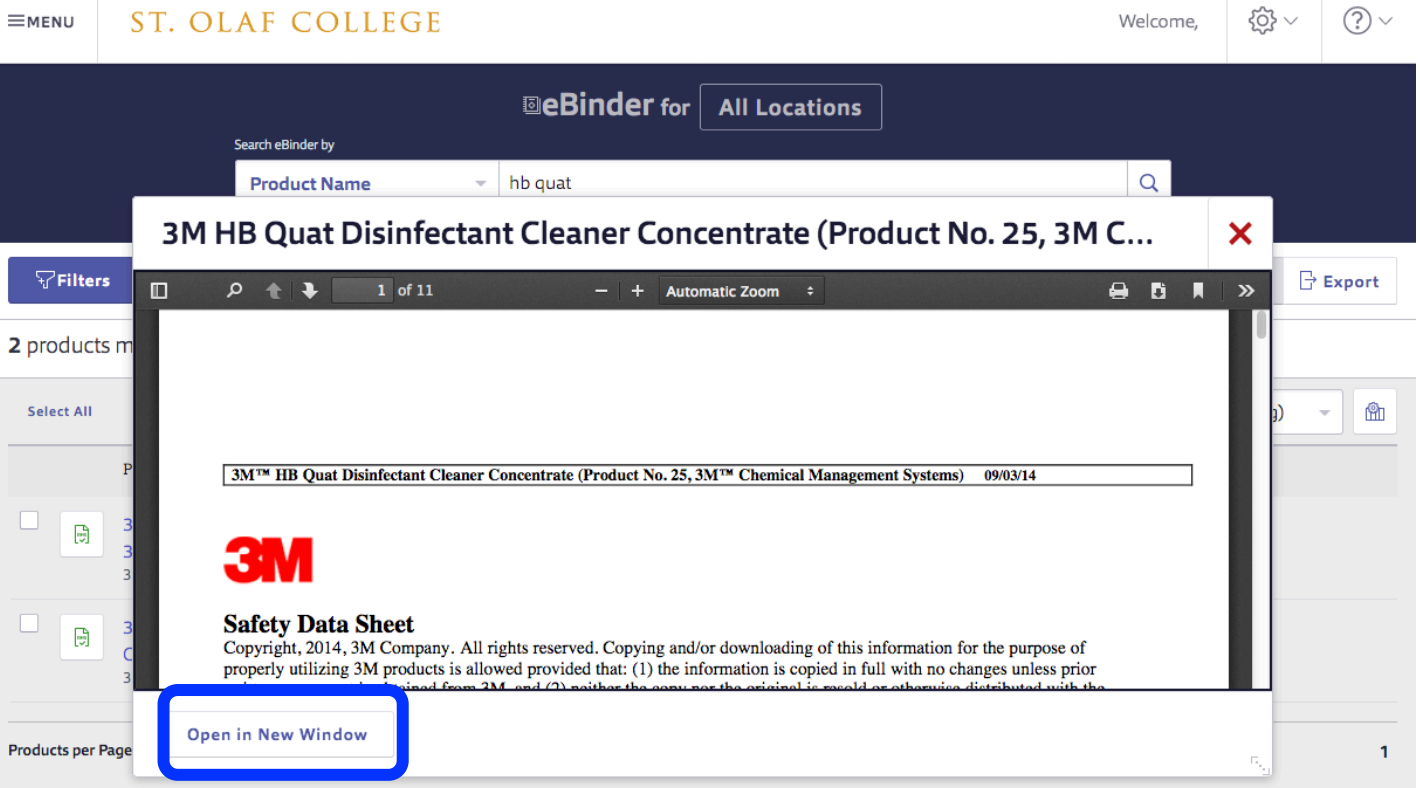

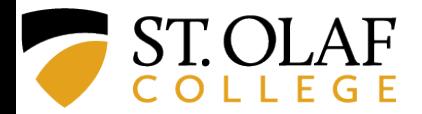

#### **6. USING THE SEARCH BAR Option B: If you click on the chemical name…**

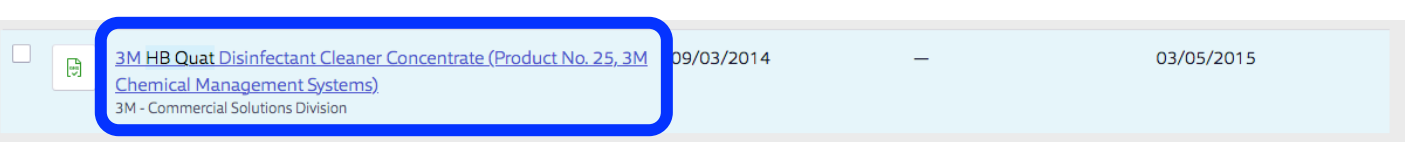

#### **Then the product & GHS safety info will pop up.**

- This is simply another, perhaps more user-friendly, method of viewing the GHS info.
- You can click on "GHS Information" or "Hazards" or simply scroll down the page.

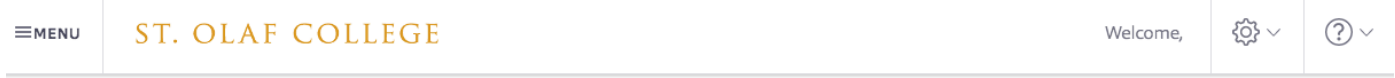

3M HB Quat Disinfectant Cleaner Concentrate (Product No. 25, 3M Chemical Management Systems) 3M - Commercial Solutions Division

Product Details GHS Information Hazards Safety Information

**GHS INFORMATION** 

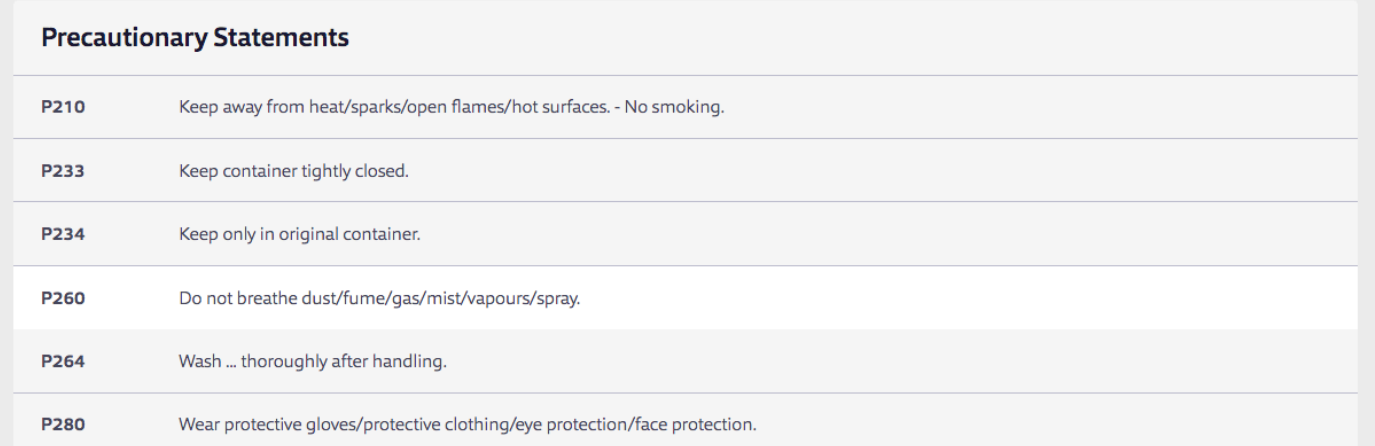

#### **GHS Classifications**

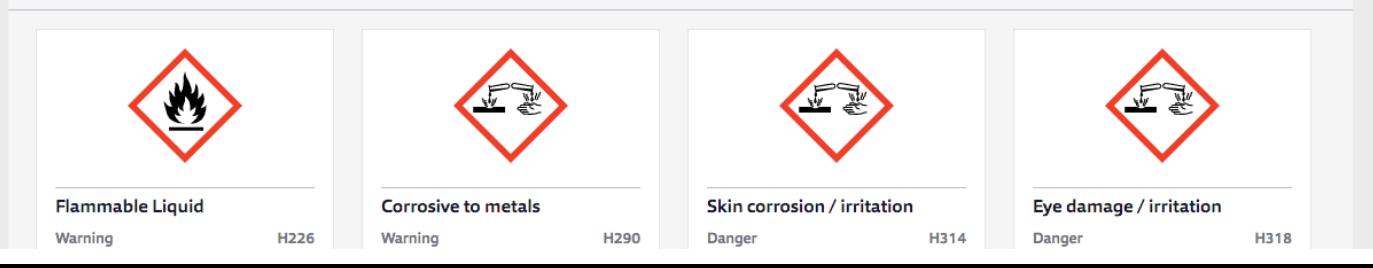

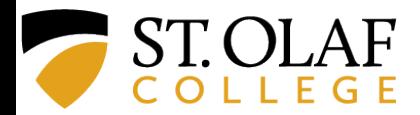

#### **7. SEARCHING BY LOCATION Click on "All Locations"**

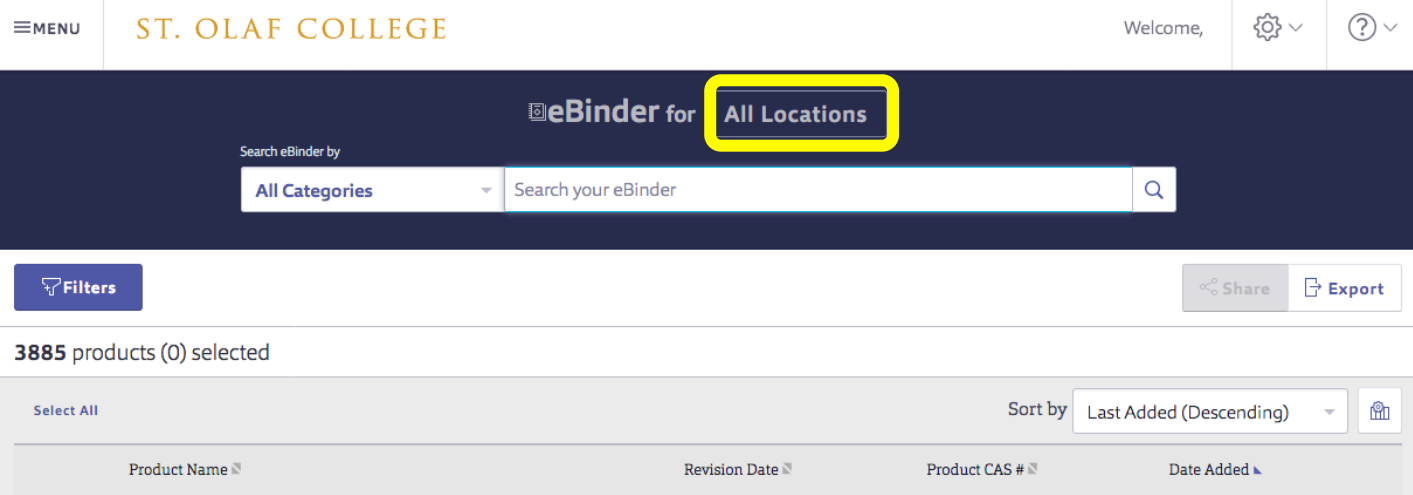

#### **7. SEARCHING BY LOCATION**

#### **Locations are organized into 3 groups: Facilities, Academics, & Athletics.**

- In the example below, we have scrolled down to select the "Disinfectant"category within the "Custodial Services" subgroup of Facilities.
- Click "Apply" after you have selected the category that you want.

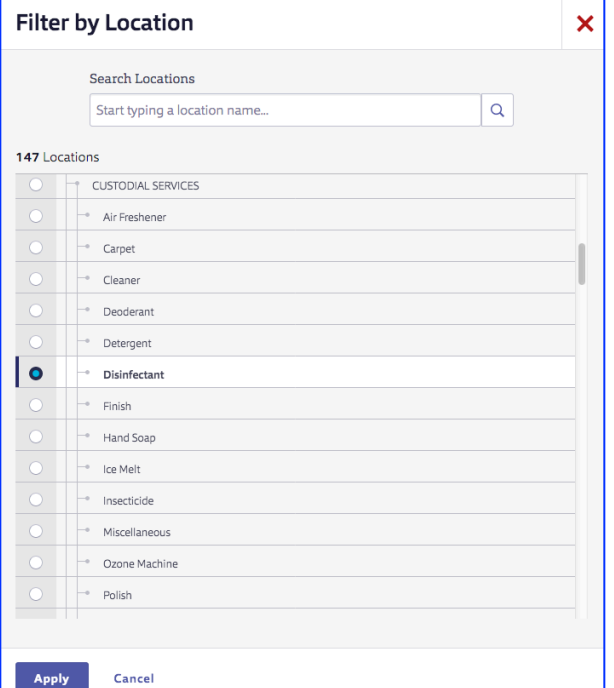

- The list of substances within that category will appear.
- You can then click on the substance's GHS icon or it's name.

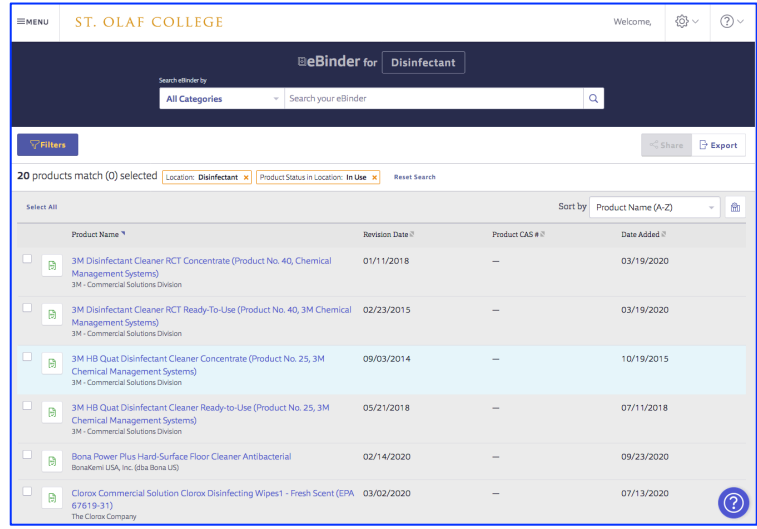